## SYSTEM ADMINISTRATOR LOGIN INSTRUCTIONS

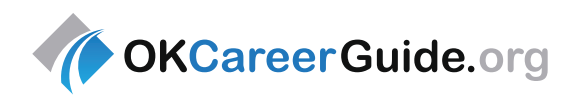

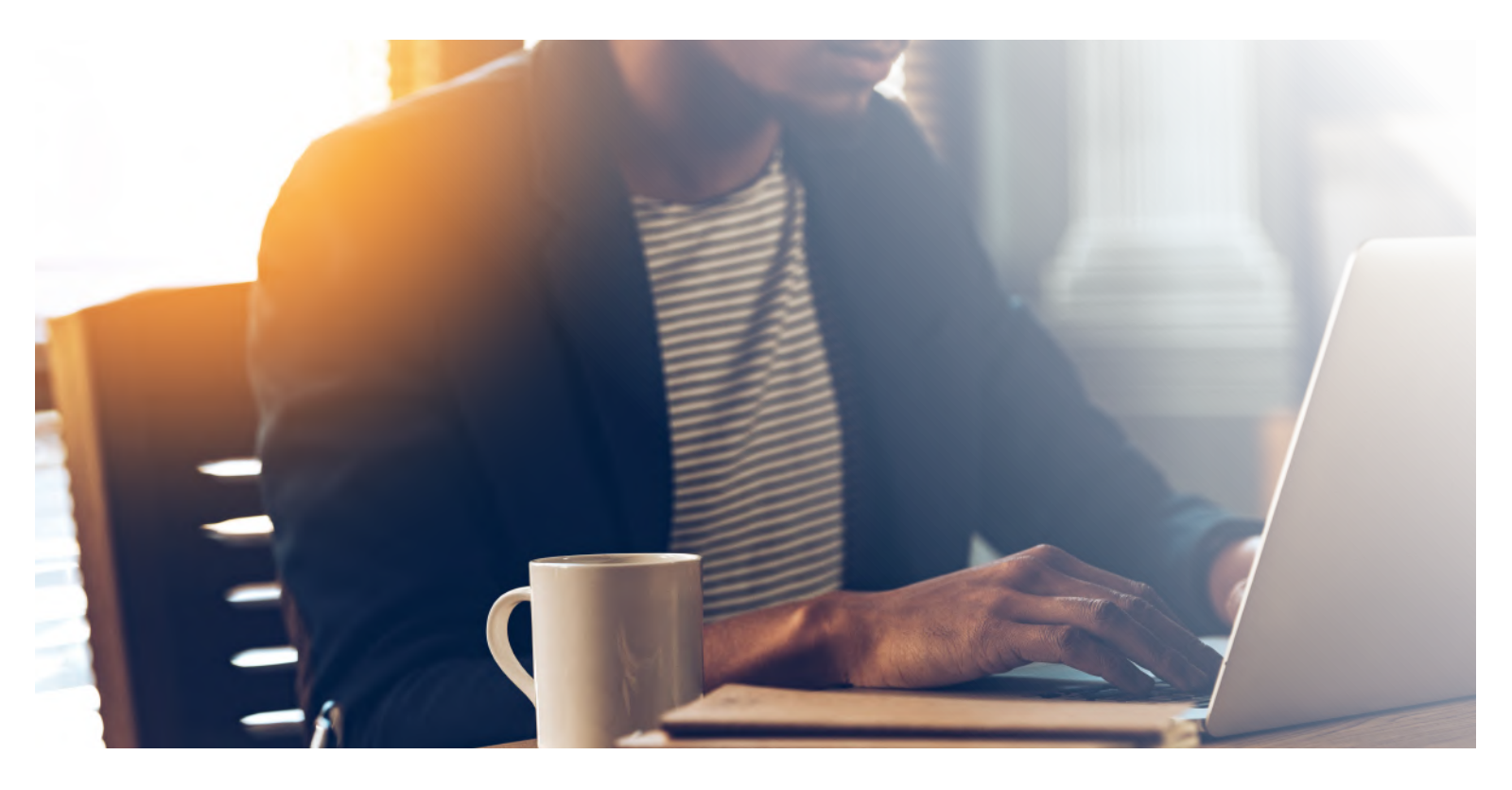

Follow these steps to create your administrative account, powered by the Kuder Administrative Database Management System®.

- Go to **www.okcareerguide.org**.
- Click on **Create an Account**.
- Click **I am** menu, select **an administrator or educator** and click **Next Steps**.
- Choose educator and click Continue.
- Complete all the steps in the registration form using the **Organization Access Code** and **Password** provided in the implementation email from Kuder.
- Write your username below for future reference.

Username:

## **REGISTRATION USING THE SYSTEM**

Your administrative database provides system alerts, resource files and links, and access to tools and resources via tabs in the top navigation menu:

- **Home:** Navigate the database.
- **Reports:** Get assessment reports, generate usage reports, and access acitivity progress reports.
- **Tools & Resources:** Utilize resource files, Post-a-Message, and more!
- **Administration:** Update account information, find a user, and manage security and access.

## **SIGNING IN**

To re-enter your account, go to **www.okcareerguide.org**, click on **Sign In,** then select **Administrator Login**, and enter your username and password.

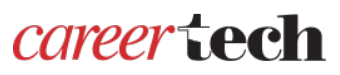

For additional training, please contact the Oklahoma Career Academic Connections team.

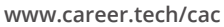

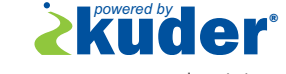

0539 09/17 Contact us for system support and training. **877.999.6227 | clientengagement@kuder.com**